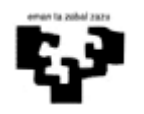

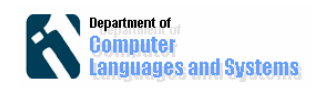

# *Eclipse* **garapen inguruneari buruzko sarrera**

### *Sarrera*

Laborategi honetan Eclipse software garapen ingurunea aurkeztuko da. Ezaugarri nabarmenen artean, lengoaia desberdinetan aplikazioak garatu daitekeen plataforma independentea den kode irekiko software plataforma bat dela esan dezakegu.

## *Helburuak*

Laborategiaren helburu hauek dira:

- Lehendabiziko kontaktu bat izan Java programazio ingurunearekin, zehazki, laborategietan eta irakasgaiaren praktikan erabiliko dena.
- Tresna hauen erabileraren abantailak ikusi: kodearen sortze automatikoa eta konpilazio erraztasunak.
- Exekutagarria den programa bat lortu, garapen tresnatik kanpo jaurti ahal izateko.
- Garatutako klase bat erabili beste proiektu batean.

Laborategi honetan, ariketa klasiko baten inplementazio bat egingo dugu, zenbaki baten Fibonacci zenbakia kalkulatzen duena hain zuzen ere.

### *Jarraitzeko pausoak*

Laborategietan instalatutako software-a hartuko da hasiera puntu bezala.

#### **Eclipse garapen ingurunea ireki**

Jarraian *Eclipse*-ren hasiera pantaila ikusi daiteke

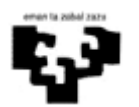

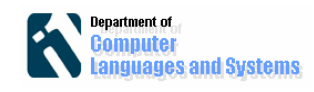

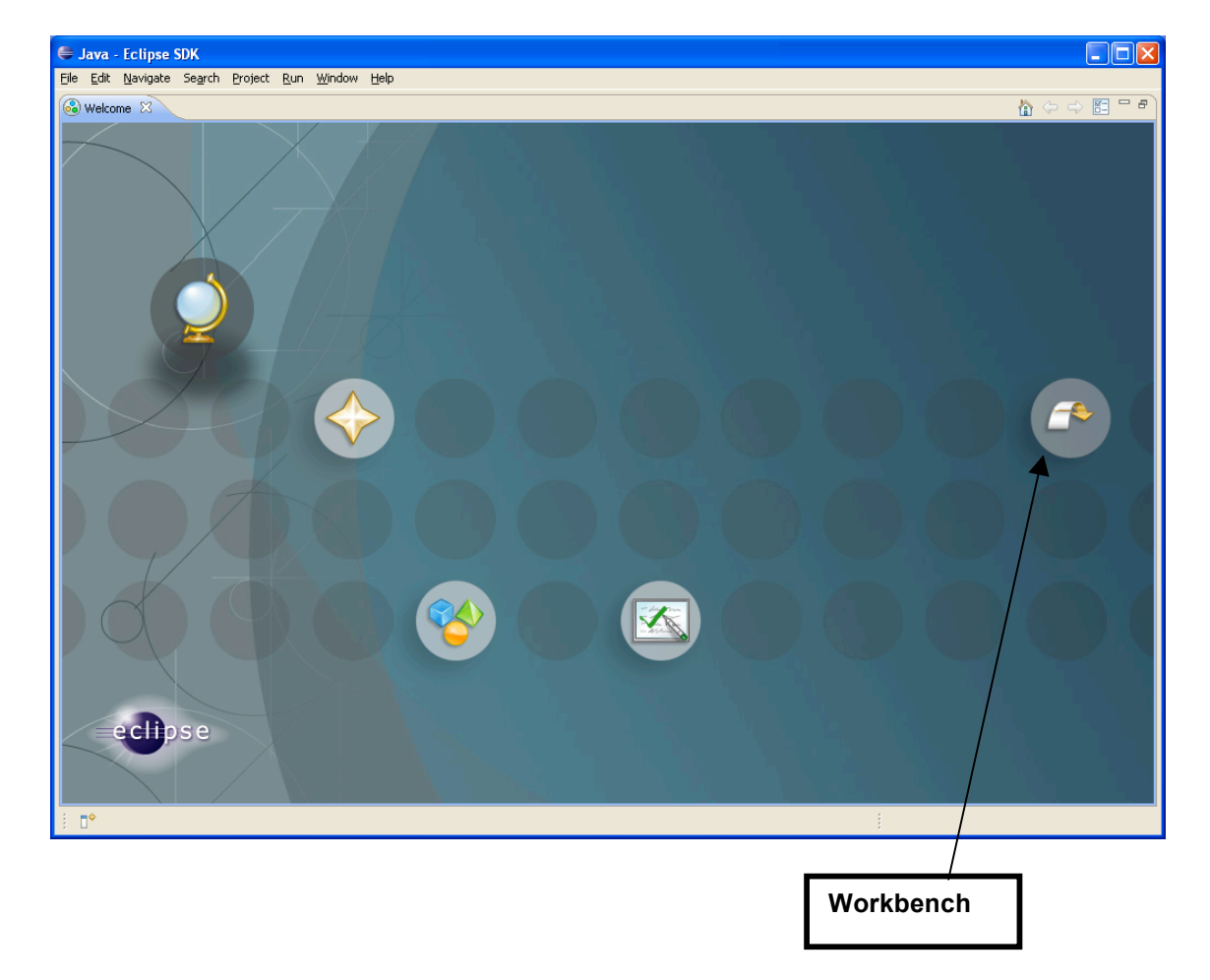

**Lan ingurune bat sortu** (workspace). Aurreko pantailatik Workbench ikonoa sakatuko dugu.

Agertzen den pantailan lan ingurune bat aukeratu behar da. Existitzen den lan ingurune bat aukeratu daiteke, edo ingurune berri bat sortu dezakegu. Gure kasuan ingurune berri bat sortuko dugu bere kokapena adieraziz:

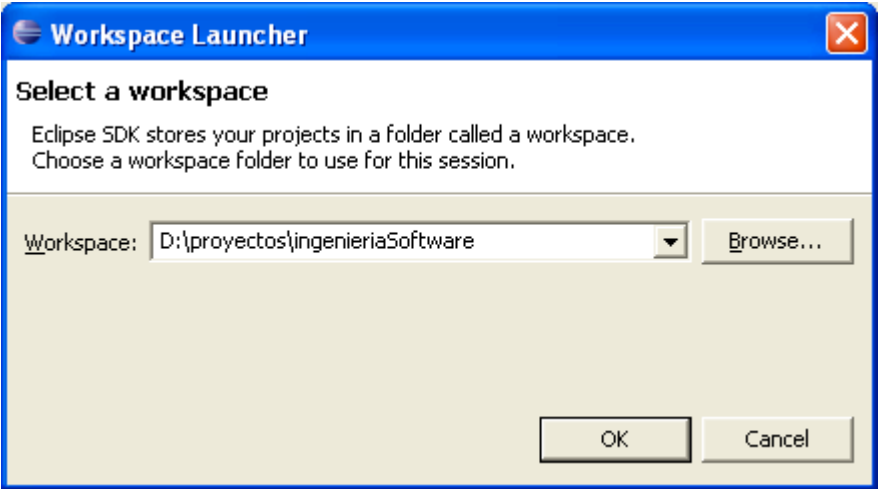

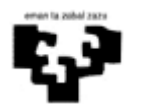

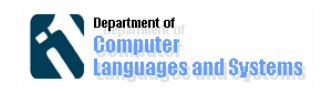

OK botoia sakatzen dugu. Momentu horretan berriz irekiko da eta gure lan ingurunea hutsik izango dugu. Ingurune honetan sortzen ditugun proiektuak gordeko dira. Ingurune batean proiektu bat baino gehiago gorde daitezke.

#### **Proiektu bat sortu**

*File / New / Project* sakatu eta agertzen den leihoan 'Java Project' aukeratu

Proiektuaren izena idatzi eta 'Create new project in workspace' aukera sakatu.

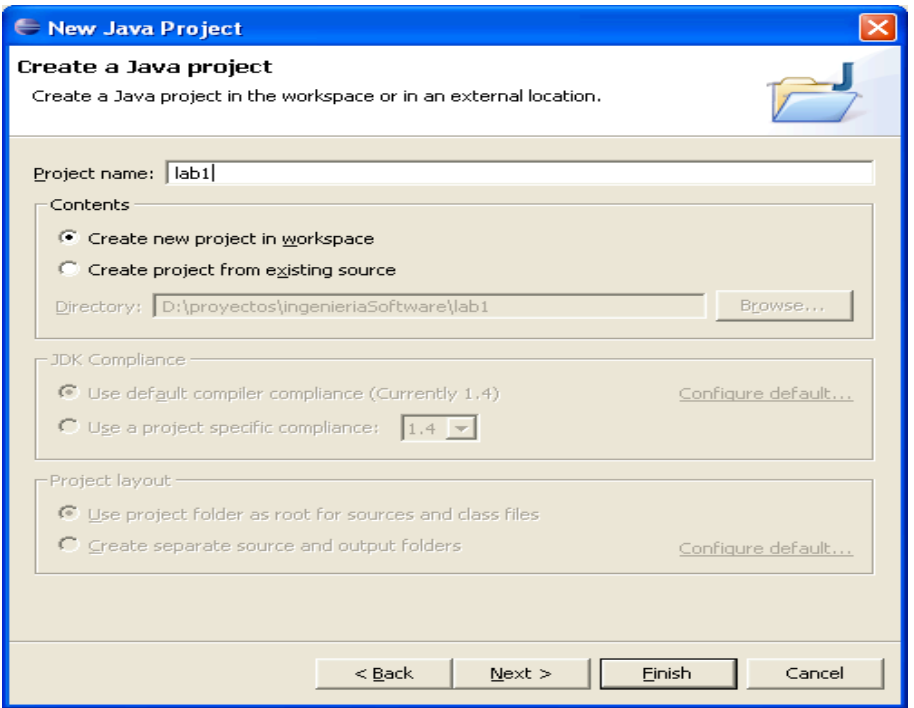

Jarraian 'Finish' botoia sakatzen dugu.

Proiektuaren barruan, *Eclipse*-k "src" karpeta bat sortuko du iturburu fitxategiak gordetzeko. Ikusi dezakegu fitxategi sisteman, "workspace" direktorioan, karpeta bat sortu dela proiektuaren izenarekin. Karpeta horretan, "src" karpeta bat ere ikusi dezakegu. Karpeta horretan proiektu horretan sortuko diren iturburu fitxategiak gordeko dira. Fitxategi konpilatuak ordea (.class luzapena daukatenak) "lib" karpetan gordeko dira.

### **Klase bat sortu**

Gure lehendabiziko klasea sortzeko File / New / Class aukera sakatu dugu eta jarraian bete agertzen diren datuak:

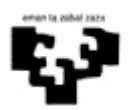

#### Software Ingeniaritza *Eclipse* garapen ingurunea

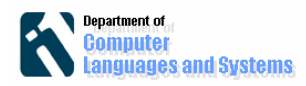

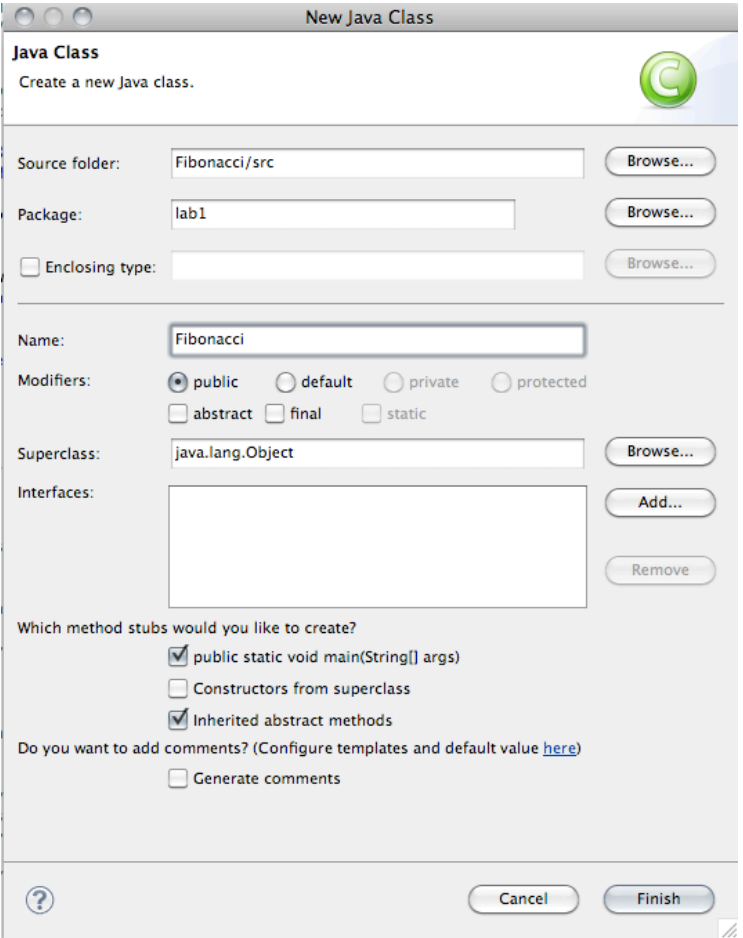

'Finish' sakatu eta ezkerreko esploratzailean ikusi dezakegu, "lab1" paketearen azpian izendatu dugun izenarekin klase bat sortu dela. Klase hori, .java luzapena izen berbera duen fitxategi batean gordetzen da (hau da, Fibonacci.java).

#### **Kodea idatzi**

Hurrengo kodea kopiatzen dugu sortutako klasean:

```
				public	static	void	main(String[]	args)	{
  \text{int } zenb = 4;
  System.out.println("Fibonacci zenbakia: "+ kalkFibonacci(zenb));
				}
				public	static	int	kalkFibonacci(int	n){
  int prev = 0;
  int next = 1;
  for (int j=0; j < n; j++){
    int tmp = next;
    next = next + prev;
    prev = tmp;
  }
  return prev;
				}
```
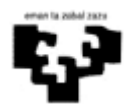

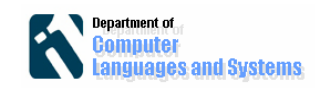

#### **Aplikazioa exekutatu**

Exekutatu nahi dugun klasearen gainean, eskuineko botoia sakatzen dugun menuaren "Run as/Java aplication" aukera sakatu. Beste aukera bat, goiko partean agertzen den  $\lceil \bullet \rceil$  ikonoa sakatzea da.

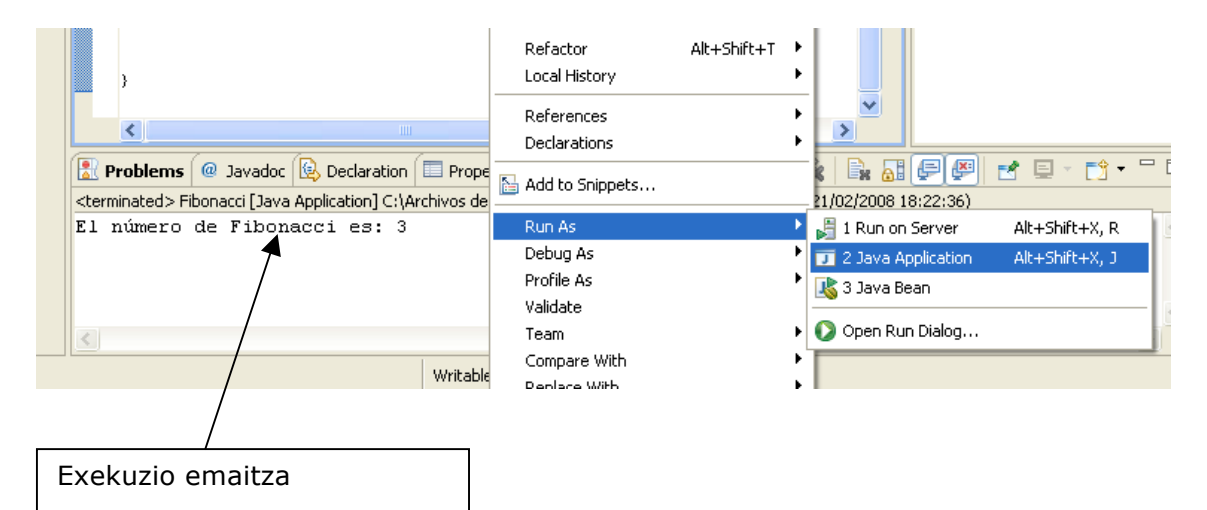

#### **.jar exekutagarria den fitxategi bat sortu**

JAR fitxategia sortu baino lehen, "Manifest" fitxategi bat sortu behar dugu. Fitxategi honetan exekutatu nahi dugun klase nagusia espezifikatuko dugu (hau da, 'main" metodoak daukan klasea).

Fitxategia sortzeko, *File => New => File* aukerarekin fitxategi bat sortzen dugu Manifest.mf izenarekin, eta hurrengo edukiarekin:

Manifest-Version: 1.0 Main-Class: lab1.Fibonacci

Jarraian hurrengoa pausoak jarraitu:

- 1) Sakatu File => Export
- 2) "JAR file" aukeratu eta "Next sakatu" hurrengo pantailan ikusten den bezala:

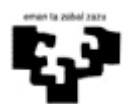

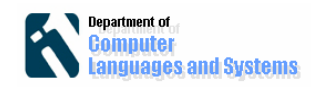

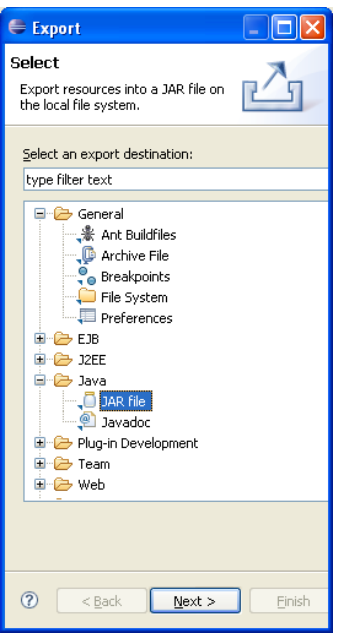

'Packaging Options' pantaila utzi dagoen bezala eta berriz "Next" sakatu. 'JAR Manifest Specification' pantaila honetan sortu dugun manifest fitxategia aukeratu behar dugu

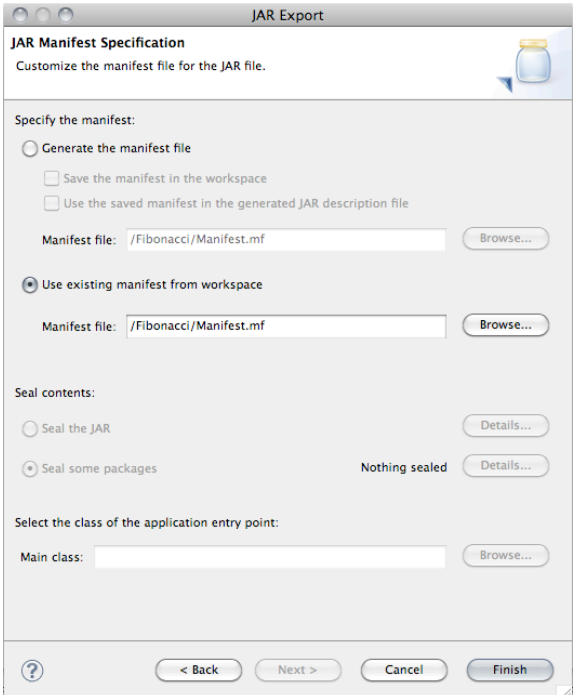

Finish botoia sakatu, eta jar fitxategia sortuko da.

Fitxategia sortu ondoren exekutatu daiteke:

java -jar lab1.jar

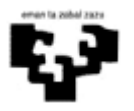

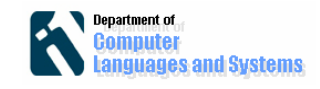

### **Proiektu honetan sortutako klaseen berrerabilpena beste proiektuetan.**

Proiektu osoa gorde ondoren, proiektu berri bat sortuko dugu, beste pakete batekin (adib. *lab1berria*).

Proiektu berriko klaseetatik lab1 paketean dagoen *Fibonacci* klasea atzitu ahal izateko, proiektu berriaren *CLASSPATH*-a aldatu behar da. Horretarako proiektuaren gainean ipini eta eskuineko botoiarekin agertzen den

menuan "Properties" aukera sakatu. Pantaila honetan "Java Build Path" aukeratu hurrengo pantailan agertzen den bezala.

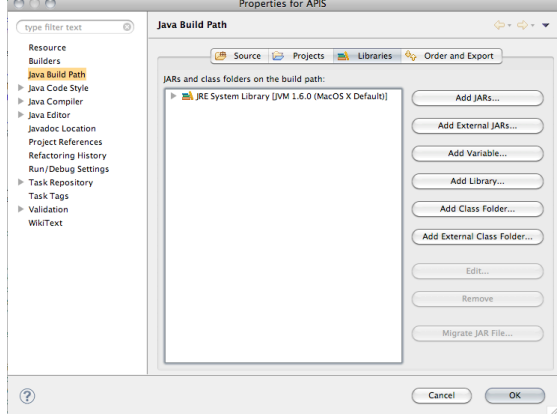

Pantaila horretan, "Add library" botoi sakatu. Agertzen den pantailan, kargatu nahi ditugun klase konpilatuen karpeta adieraziko dugu, hurrengo pantailan ikusten den bezala.

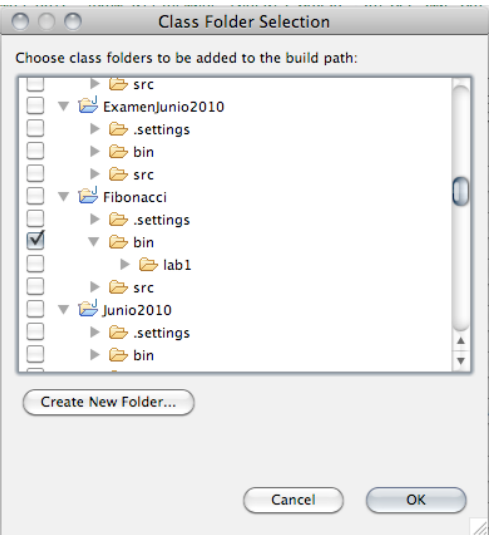

Bukatzeko *Fibonacci* erabili nahi duten klaseetan ondokoa gehitzen da: import lab11.Fibonacci;

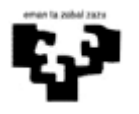

Software Ingeniaritza *Eclipse* garapen ingurunea

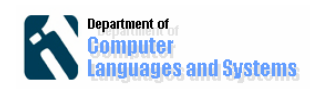

#### **Ariketak:**

```
1. Lehendabiziko 5 Fibonacci elementuen batura itzultzen 
duen klase bat sortu.
2. Zein da 1000 baino txikiagoa den azken Fibonacci 
zenbakia?
3. Zein da lehendabiziko hiru fibonacci bikoitien batura?
4. jar fitxategi bat sortu aurreko hiru emaitzekin.
```
# *Erreferentziak:*

- [1] http://www.eclipse.org/swt/eclipse.php
- [2] http://java.sun.com/j2se/1.5.0/docs/api/ jdk 1.5 API-a
- [3] http://java.sun.com/javase/6/docs/api/ jdk 1.6 API-a

[4] Eclipse proiektuaren dokumentazioa:

http://www.eclipse.org/documentation/html/plugins/org.eclipse.platform.doc.isv/do c/reference/api/overview-summary.html